#### INTRODUCCIÓN

Lista de contenido

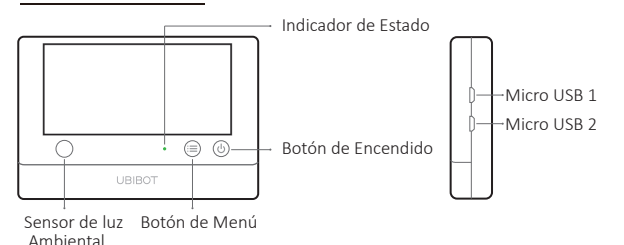

#### ESPAÑOL

#### Micro USB<sub>1</sub>

Se utiliza para la alimentación del USB, Sonda externa DS18B20 (opcional), o conec�vidad con un PC.

#### Micro USB 2

Se utiliza para la alimentación del USB. Sondaexterna DS18B20 (opcional). Interfaz RS485\* opcional, también adecuada para las sondas UbiBot RS485\*.

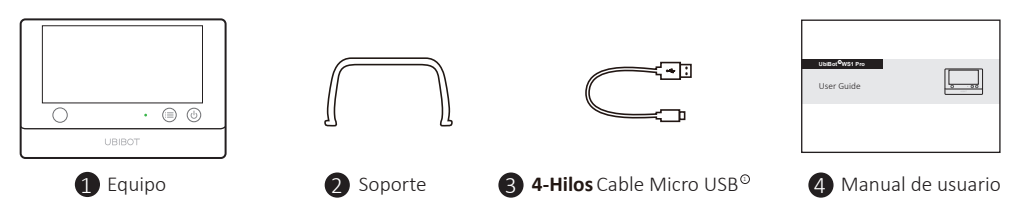

\* Dependiendo del modelo específico que haya comprado.

D Por favor, tenga en cuenta que sólo un cable de **4-hilos** como el que proporcionamos puede soportar la transmisión de datos. Es posible que algunos otros otros cables no funcionen cuando se conecten los accesorios de ordenador

#### PANTALLA DE WS1 PRO ESPAÑOL

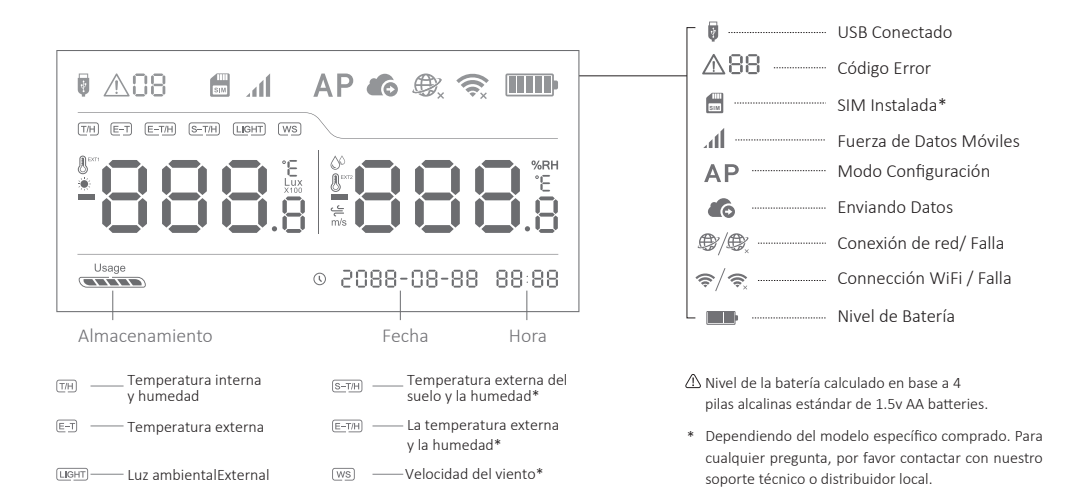

#### ESPECIFICACIONES TÉCNICAS ESPAÑOL

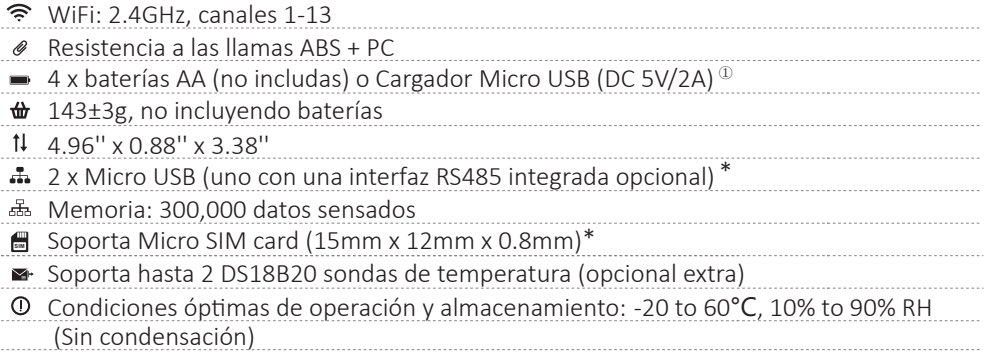

(D) El dispositivo puede utilizar preferentemente la alimentación USB si tanto el USB, como las pilas, están disponibles. También,<br>puede insertar 4 pilas AA como reserva para la alimentación en caso de una falla de energía recargables, pero ten en cuenta que el disposi�vo no las cargará cuando se conecte la alimentación USB.

\* Dependiendo del modelo específico adquirido.

## OPERACIONES DEL DISPOSITIVO ESPAÑOL

#### Encendido

Mantenga pulsado el botón de encendido durante 3 segundos hasta que la pantalla se ilumine. Suelte el botón y el dispositivo está ahora encendido.

#### · Modo de configuración del dispositivo

Con el aparato encendido, mantenga pulsado el botón de menú durante 3 segundos. Suelte el botón cuando el indicador flashes alternadamente rojo y verde y el icono AP aparezca en la pantalla.

#### Sincronización manual de datos

Con el dispositivo encendido, pulse el botón de encendido una vez para activar una sincronización de datos manual. Hay una guía de voz de "sincronización de datos". La guía de voz será "sincronización completada" mientras se transfieren los datos. Si no se puede contactar con el servidor, la guía de voz será "falla de sincronización".

#### Restablecer los ajustes predeterminados

Cambie el dispositivo off. Ahora mantenga pulsados el botón de menú y el botón de encen- dido juntos durante al menos 8 segundos. Suelte los botones cuando el indicador esté con- stantemente en rojo flashing.

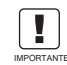

IMPORTANTE ANTES DE RESTABLECERLO.¡TODOS LOS DATOS ALMACENADOS SE PERDERÁN SI REAJUSTA SU DISPOSITIVO A LA CONFIGURACIÓN POR DEFECTO! RECUERDE SINCRONIZAR LOS DATOS DE SENSA A LA PLATAFORMA DE IOT UbiBot O EXPORTAR LOS DATOS A SU ORDENADOR

### OPERACIONES DEL DISPOSITIVO ESPAÑOL

#### Activar / desactivar la guía de voz  $^{\tiny \text{\textregistered}}$

Presione el botón de menú dos veces en rápida sucesión para activar o desactivar la guía de voz. Esta también refrescará los úl�mos datos de los sensores.

#### Conmutar la pantalla del dispositivo en grados celsius o fahrenheit  $^{\mathbb{C}}$

Presione el botón de encendido dos veces para alternar entre la visualización de Celsius o Fahrenheit. Para lecturas de la aplicación y de la consola web, por favor vaya a la página de config-<br>uración de la cuenta para cambiar la unidad de temperatura.

#### Cambiar las lecturas de la pantalla

Presione el botón de menú una vez para cambiar las lecturas de los diferentes sensores (dependiendo del modo específico adquirido).

#### Apagado

Mantenga pulsado el botón de encendido durante 3 segundos. El indicador flash se pondrá rojo una vez y el disposi�vo es ahora off.

① Tenga en cuenta que esta función está desac�vada si se conecta una sonda de temperatura externa.

#### OPCIONES DE CONFIGURACIÓN

#### Opción 1: Usando App Móvil 1

Descargue la aplicación de www.ubibot.com/setup

O Busca "UbiBot" en la App Store o en Google Play.

## OPCIONES DE CONFIGURACIÓN

#### ESPAÑOL

#### Opción 2: Usando PC Tools

#### Descargue la aplicación de www.ubibot.com/setup

Esta herramienta es una aplicación de escritorio para la configuración del dispositivo. También es útil para comprobar las razones de los fallos de configuración, la dirección MAC, los gráficos de offline. También puede utilizarlo para exportar los datos de offline almacenados en la memoria interna del dispositivo.

Le recomendamos que intente u�lizar las Herramientas de PC cuando falle la configuración de la aplicación, ya que el fallo puede obedecer a la compa�bilidad con el teléfono móvil. El PC Tools es mucho más fácil de manejar y es adecuado tanto para Mac como para Windows.

## CONFIGURACIÓN UTILIZANDO LA APP PARA LA CONEXIÓN WiFi

Abre la aplicación e inicia la sesión. En la página de inicio, toca el "+" para empezar a agregar tu disposi�vo. Luego, por favor, sigue las instrucciones de la aplicación para completar la configuración. También puedes ver el video demostracíon en www.ubibot.com/setup para que te guíe paso a paso.

 $\triangle$  A través de nuestra aplicación y consola web (http://console.ubibot.com), puede ver las lecturas de los sensores y configurar su disposi�vo, como crear reglas de alerta, establecer el intervalo de sincronización de datos, etc. Puede encontrar y ver los videos de demostración en www.ubibot.com/setup.

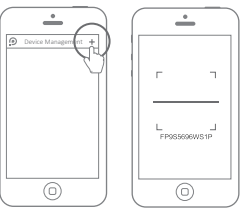

Agrega tu disposi�vo Escanear el código QR

#### CONFIGURACIÓN USANDO LA APLICACIÓN PARA LA RED MÓVIL \* ESPAÑOL

Antes de configurar el disposi�vo en los datos móviles, por favor, compruebe la infor- mación del APN de la SIM tarjeta usada para el disposi�vo UbiBot de tu operador de red.

Con el disposi�vo apagado, inserte la tarjeta SIM como se indica en la foto. Abre la aplicación e inicia sesión. Toca el "+" para empezar a configurar el dispositivo. Por<br>favor, siga las instrucciones de la aplicación para completar el proceso de configuración. Tenga en cuenta que la configuración fallará si no dispone de datos de acti-<br>vación.

\* Dependiendo del modelo específico adquirido.

## SOLUCIÓN DE PROBLEMAS

1. Fallo en la configuración del disposi�vo al usar la aplicación UbiBot (Código de error 04)

Hay varios factores que pueden afectar a la configuración. Temas comunes: <sup>①</sup>Frecuencia WiFi: El disposi�vo sólo puede conectarse a redes de 2.4GHz, canales 1-13.

Contraseña de WiFi: Vuelva a pasar por la configuración del disposi�vo y asegúrese de que ha establecido la contraseña de WiFi correcta para la red. Tipo de seguridad WiFi: El disposi�vo admite los �pos OPEN, WEP o WPA/WPA2. Ancho de canal WiFi: Asegúrate de que está configurado a 20MHz o "Auto".

⑤ Conexión a Internet: Asegúrate de que el router WiFi de tu disposi�vo �ene una conexión a Internet que funcione (por ejemplo, trate de acceder a www.ubibot.com utilizando un móvil conectado al mismo WiFi).

<sup>⑥</sup>Problemas de batería: El WiFi usa mucha energía. Su disposi�vo puede ser capaz de encender, pero tal vez tenga suficiente energía para el WiFi. Intente usar la fuente de alimentación USB.

<sup>⑦</sup>Potencia de la señal: Compruebe que está dentro del alcance de su WiFi, o si u�liza datos móviles, asegúrese de que tiene una buena señal.

Para el diagnós�co del problema, por favor use las PC Tools para pasar por el proceso de configuración y contáctenos con el código de error de respuesta en Herramientas->Conseguir el último error del dispositivo. Esto puede ayudarnos a diagnosticar remotamente. Puede descargar el software en www.ubibot.com/setup/.

## 2. Fallo en la sincronización de los datos (Código Error 02/07)

Por favor, compruebe lo siguiente:

<sup>①</sup>Comprueba que el disposi�vo �ene la energía de la batería suficiente para que el WiFi funcione. El WiFi requiere mucha la energía-- el disposi�vo puede estar encendido, pero no puede conectarse al WiFi. Le recomendamos que use baterías alcalinas o alimentación USB para un mejor rendimiento del dispositivo.

② Si u�liza datos móviles, compruebe que su tarjeta SIM esté ac�vada. Si lo está, compruebe que las baterías o la conexión de alimentación USB pueden proporcionar una corriente de 2A. Compruebe si los datos móviles se han agotado.

<sup>③</sup>Asegúrese de que el enrutador WiFi de su disposi�vo �ene una conexión a Internet que funcione (por ejemplo, intente acceder a www.ubibot.com utilizando un móvil conectado a la misma WiFi).

3. ¿Puedo usar el disposi�vo sin una conexión de red? ¿Cómo puedo acceder a los datos? El disposi�vo seguirá funcionando sin una conexión de red y puede almacenar hasta 300.000 lecturas en su memoria. Las lecturas en tiempo real se muestran en la pantalla y se puede acceder a los datos de las siguientes maneras:

- $\mathop{\mathbb{O}}$ Trasladar el dispositivo a una zona en la que haya una conexión WiFi a la que el dispositivo pueda conectarse Presione el botón de encendido una vez para activar manualmente la sincronización de datos. Una vez completada la sincronización, puede llevar el dispositivo al lugar de medición (recomendado).
- ② Utilice su teléfono móvil y active la función de compartir la conexión a Internet. Esto puede funcionar bien cuando sus dispositivos están instalados en un área con cobertura WiFi limitada o inexistente.
- 3 Utiliza un ordenador portátil y el cable Micro USB para conectarlo al dispositivo manualmente. Ahora puede realizar una exportación de datos a su computadora usando las herramientas de PC Tools.

## SOLUCIÓN DE PROBLEMAS **ESPAÑOL**

- Configúrelo con una tarjeta de datos móvil \*. Una vez que esté en el rango de la red, presione la tecla ④ de encendido una vez para sincronizar todos los datos con la plataforma IOT.
- 4. El PC Tools no reconoció el dispositivo
- Por favor, compruebe si está u�lizando el cable USB que se incluye en el embalaje. Algún otro cable ① USB que no sea de 4 hilos no le podrá ofrecer transmisión de datos.
- $\frac{2}{3}$  Por favor, compruebe si el cable USB se conecta al USB1 de a bordo (puerto superior). El
- <sup>(3)</sup> USB2 no es compatible con la conectividad del PC. Por favor, retire el divisor si hay uno conectado.

#### 5. Error código 08: No se encontró tarjeta SIM

Por favor, compruebe que la tarjeta SIM está correctamente insertada.

#### 6. Error código 09: Fallo en la red de datos móviles

Por favor, compruebe que su tarjeta SIM está configurada correctamente y ha sido activada.

\* Dependiendo del modelo específico adquirido.

# SOPORTE TÉCNICO

Para cualquier pregunta o sugerencia, no dude en crear un ticket en la aplicación UbiBot. Nuestros representantes de atención al cliente responden en 24 horas y a menudo en menos de una hora. También puedes contactar con los distribuidores locales de tu país para un servicio localizado. Por favor, vaya a nuestra página web para ver sus contactos. El equipo de UbiBot se alegra de escuchar su voz sobre nuestros productos y servicios.

## CUIDADO DEL PRODUCTO ESPAÑOL

Por favor, siempre siga las instrucciones de este manual. ☑

- ஈ El disposi�vo no es a prueba de agua. Por favor, manténgase alejado del agua durante el funcionamiento, el almacenamiento y el transporte. Para el uso al aire libre o en condiciones extremas, por favor, póngase en contacto con nosotros o nuestros distribuidores para los enlaces de la sonda impermeable externa.
- $\bigoplus$  Siempre monte el dispositivo en una superficie estable.
- 囚 Manténgase alejado de sustancias ácidas, oxidantes, flamables o explosivas.

⋒ Al manipular el disposi�vo, evite el uso de una fuerza excesiva y nunca u�lice instrumentos afilados para intentar abrirlo.

# INFORMACIÓN DE GARANTÍA

1. Se garantiza que este dispositivo está libre de defectos de materiales y mano de obra durante un período de hasta un año a partir de la fecha de compra original. Esta garantía no cubre los daños causados por el desgaste normal, el mal uso, el abuso o la reparación incorrecta. Para hacer un reclamo bajo esta garan�a limitada y para obtener el servicio de garan�a, por favor póngase en contacto con el servicio de atención al cliente o el distribuidor local para obtener instrucciones sobre cómo empacar y enviarnos el producto.

- 2. Las siguientes situaciones no estarán cubiertas por la garan�a:
- $\mathfrak \Phi$  Los problemas que surjan después de que el período de garantía haya terminado. Desgaste natural y envejecimiento de los materiales.
- $\oslash$  Mal funcionamiento o daños causados por un manejo inadecuado o por no utilizar el dispositivo de acuerdo con las instrucciones.
- Los daños que se produzcan por u�lizar el disposi�vo fuera del rango de temperatura y humedad recomendado, los ③ daños por contacto con el agua (incluida la intrusión incontrolada de agua, por ejemplo, vapor de agua y otras causas relacionadas con el agua), los daños por aplicar una fuerza excesiva al disposi�vo o a cualquiera de los cables y conectores.
- Fallo o daño causado por la re�rada no autorizada del producto. ④
- Sólo somos responsables de los fallos debidos a la fabricación o al diseño. No nos hacemos responsables de los ⑤ daños causados por fuerza mayor o actos de Dios.